## **Dansen op een bloem** – video les

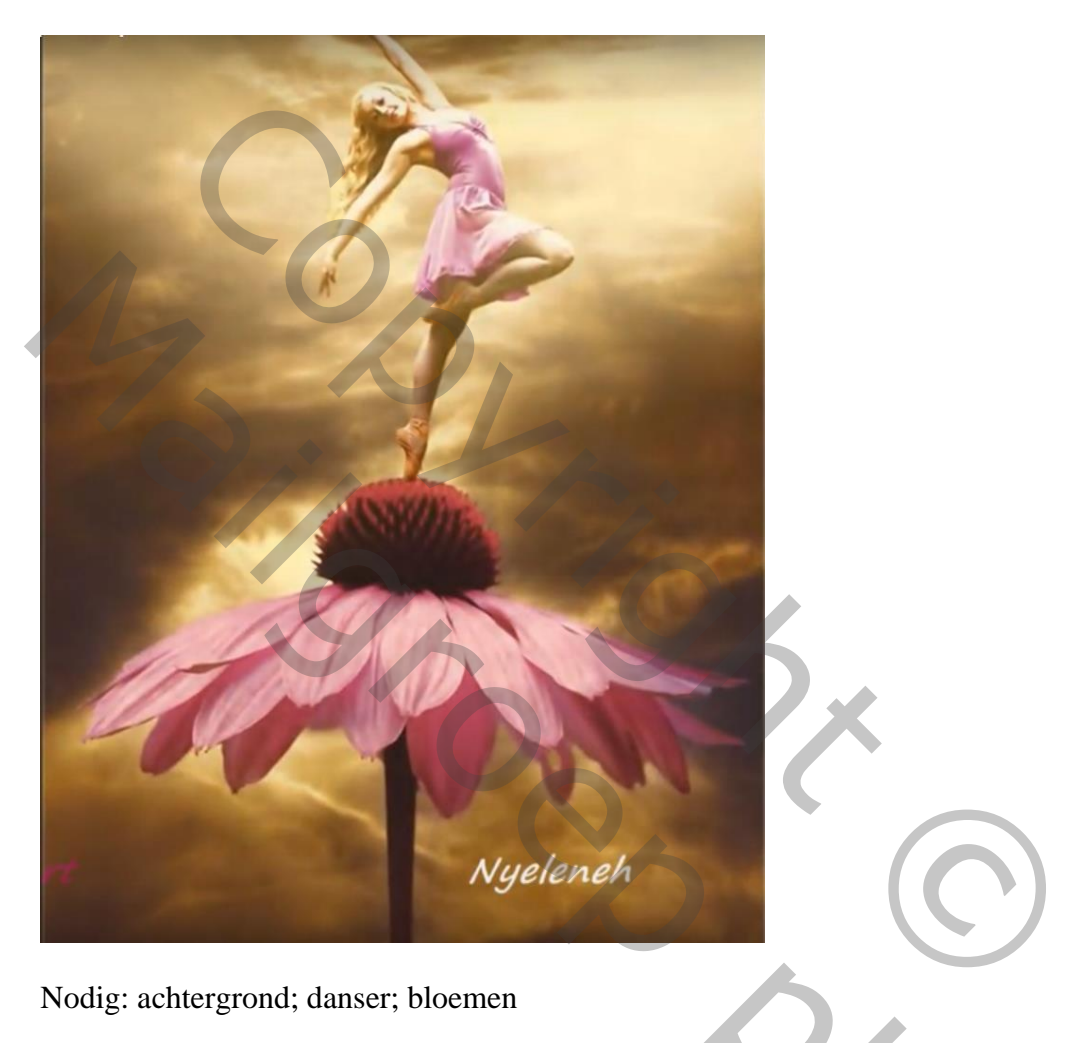

Nodig: achtergrond; danser; bloemen

Open de achtergrond afbeelding;

Voeg een Aanpassingslaag 'Kleur Opzoeken' toe : Foggy Night; dekking = 45%

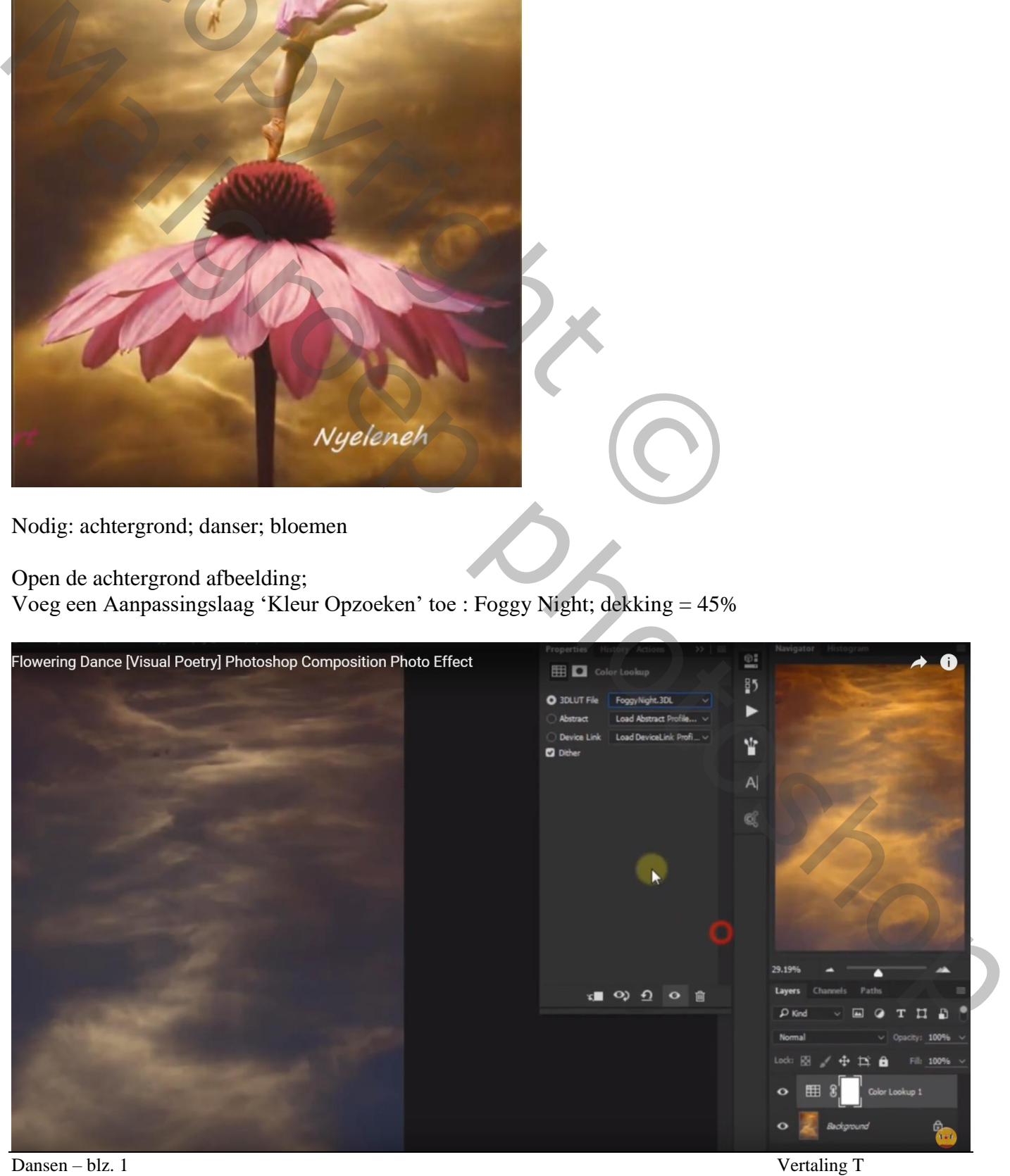

### Aanpassingslaag 'Foto Filter' : Diep Geel, 54 %

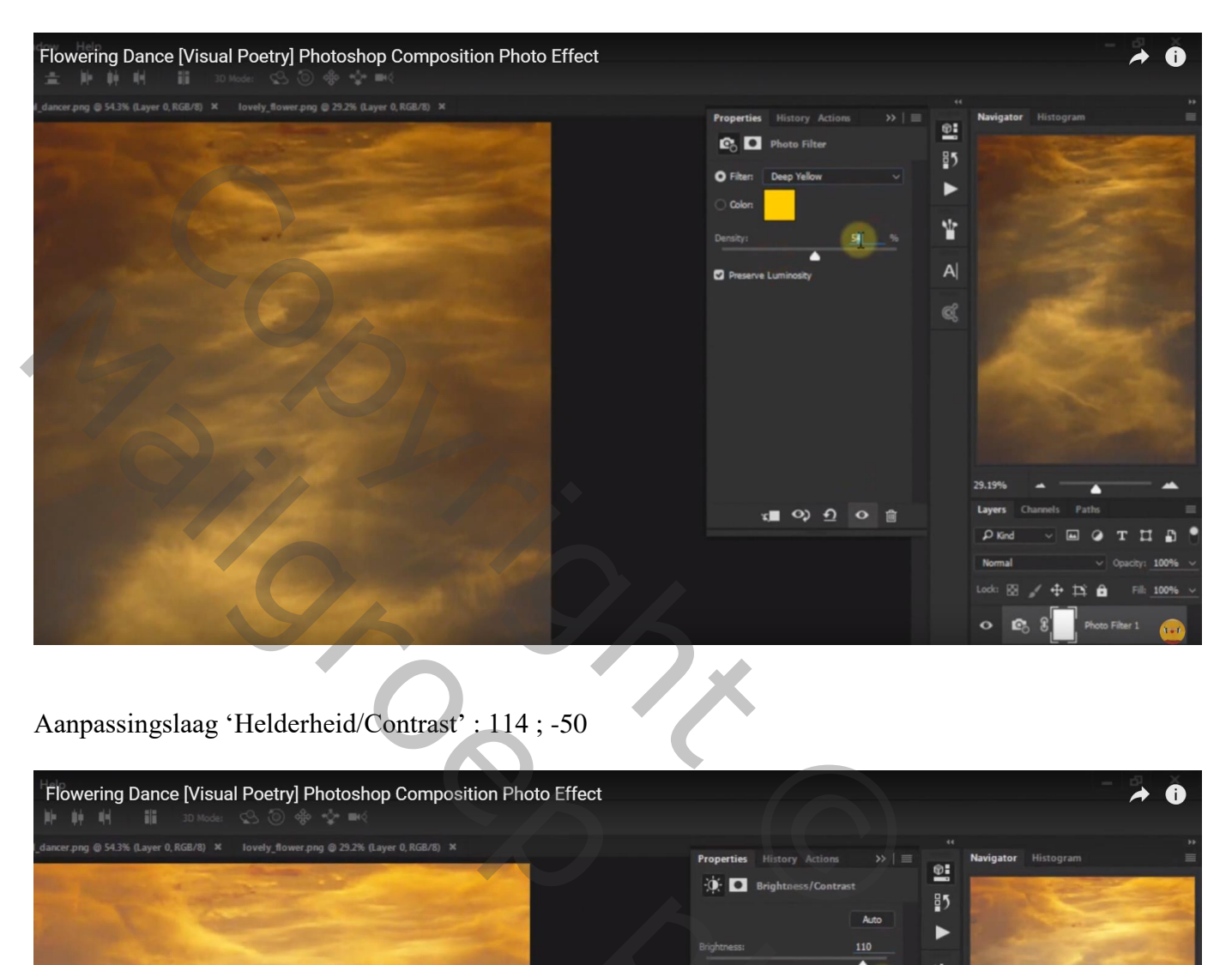

# Aanpassingslaag 'Helderheid/Contrast' : 114 ; -50

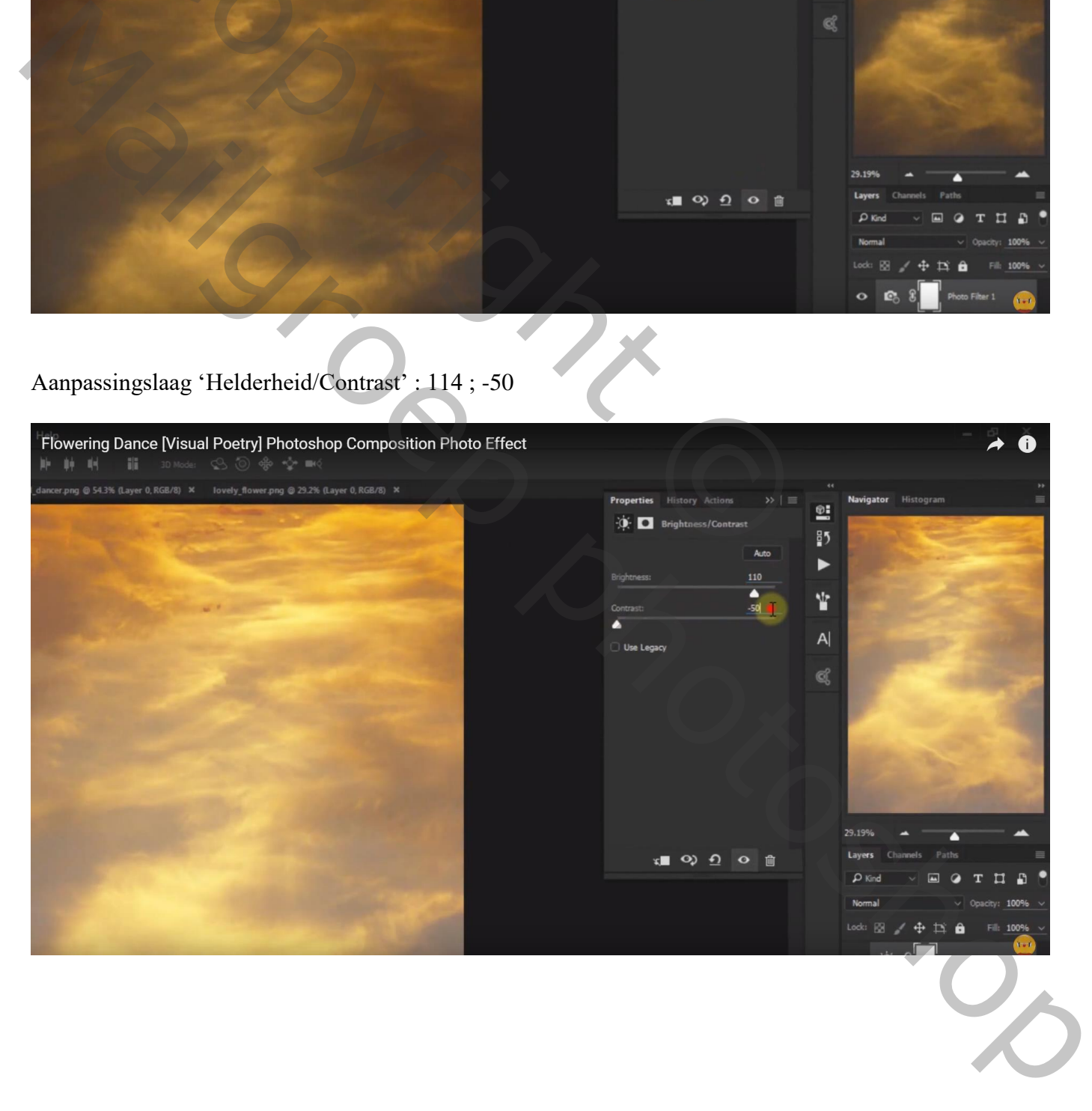

#### De "bloem" toevoegen midden het document; daarboven het meisje plaatsen

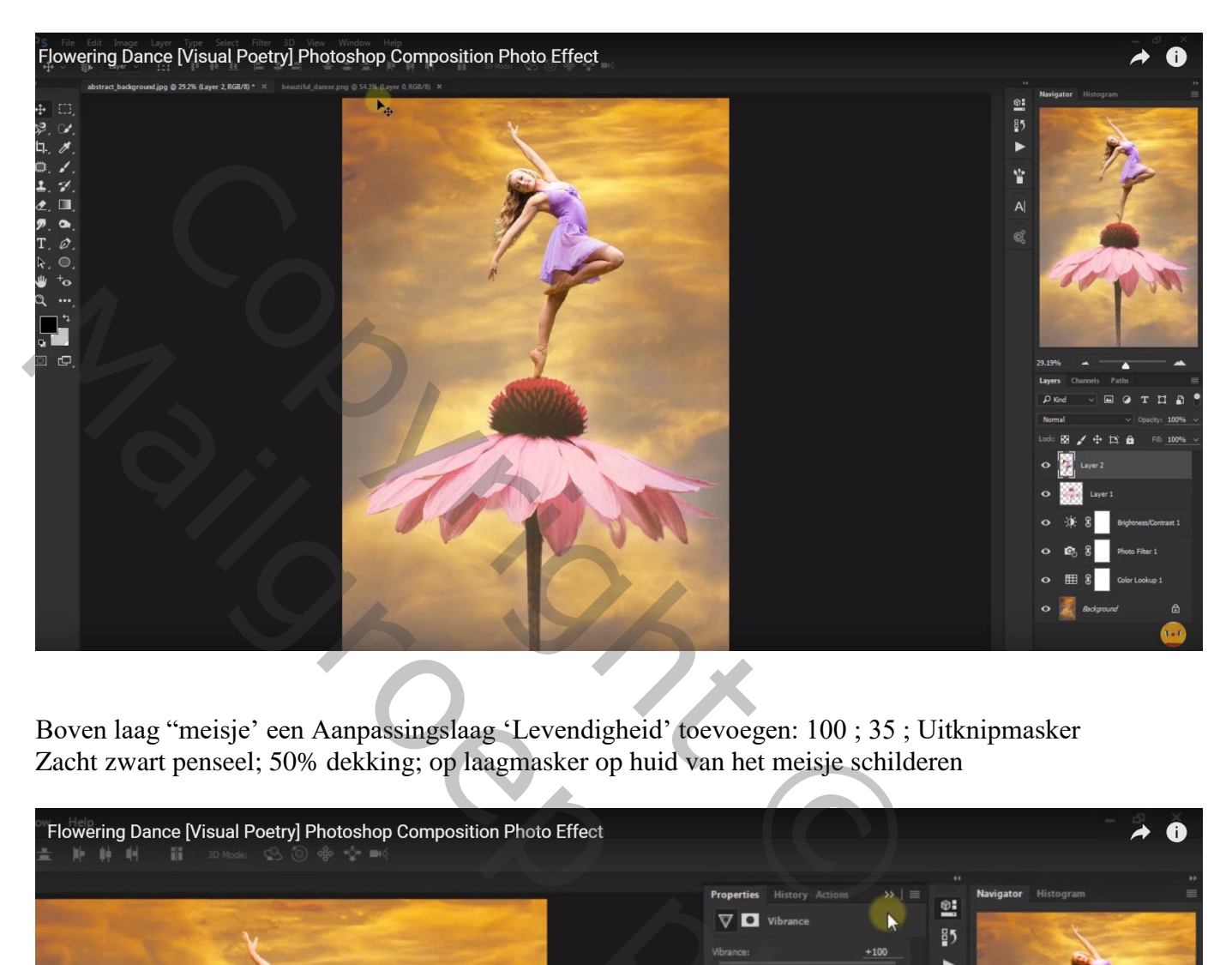

Boven laag "meisje' een Aanpassingslaag 'Levendigheid' toevoegen: 100 ; 35 ; Uitknipmasker Zacht zwart penseel; 50% dekking; op laagmasker op huid van het meisje schilderen

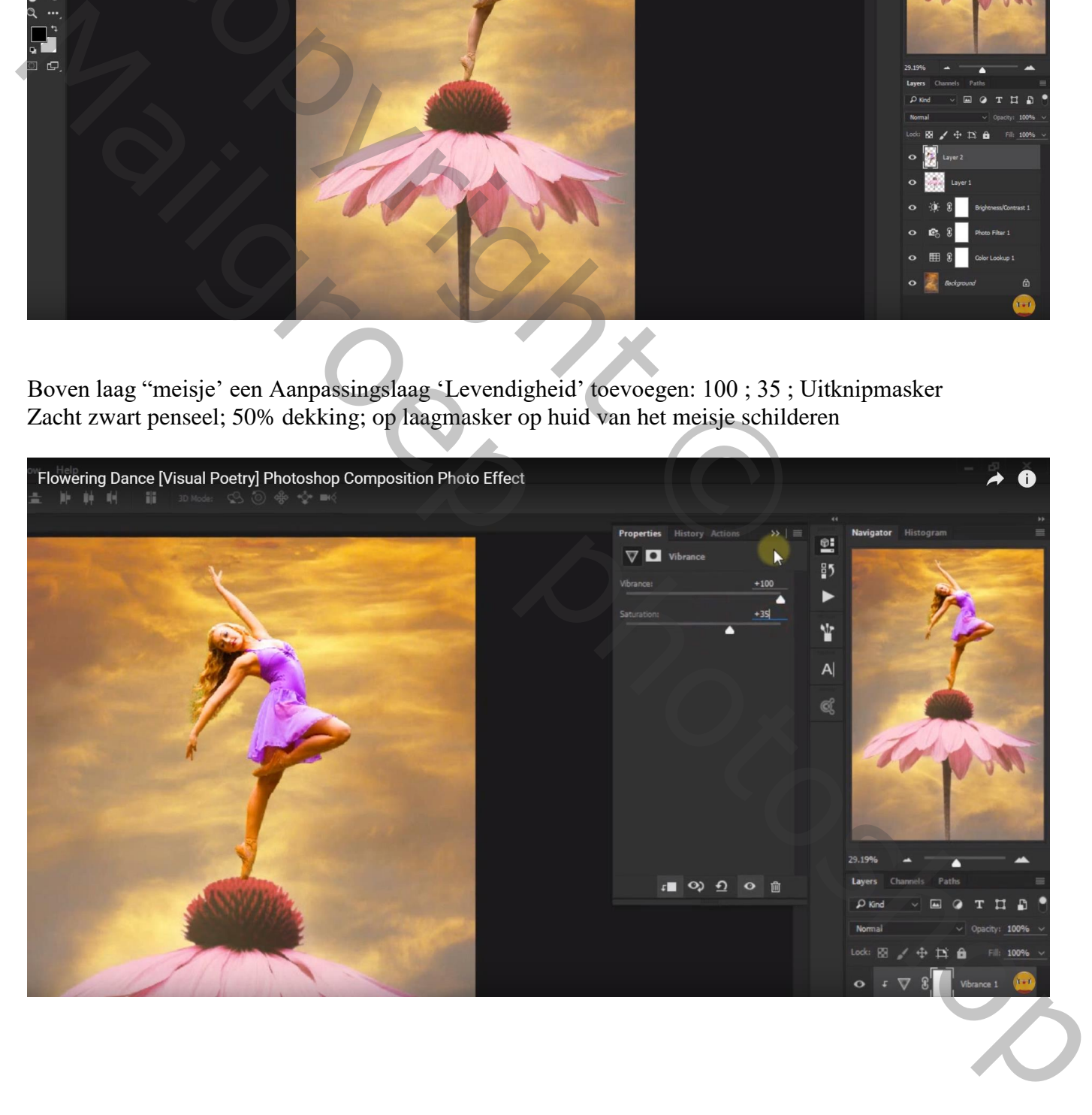

## Aanpassingslaag 'Kleurtoon/Verzadiging' : Magenta = 32 ; 57 ; -3 ; Uitknipmasker

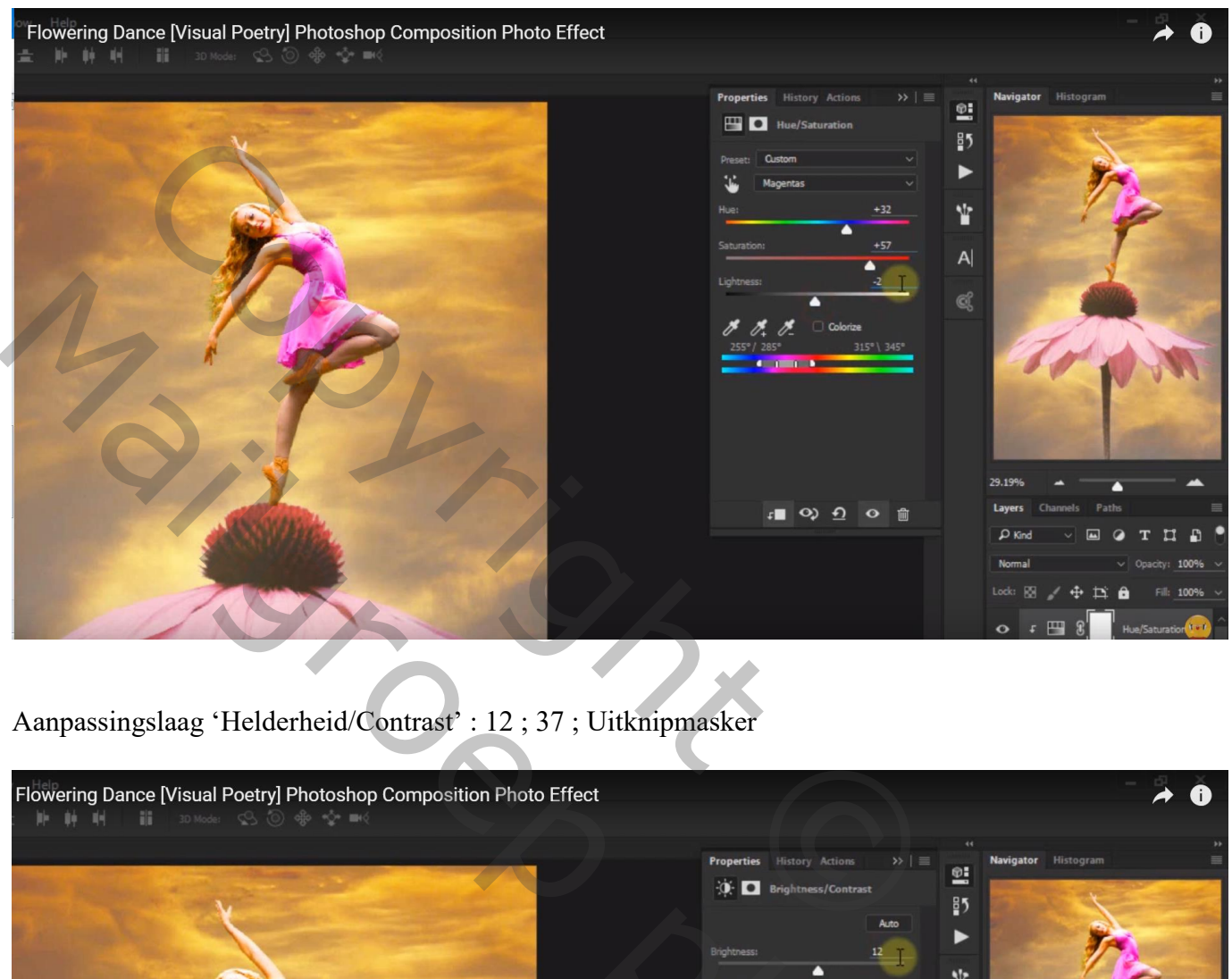

Aanpassingslaag 'Helderheid/Contrast' : 12 ; 37 ; Uitknipmasker

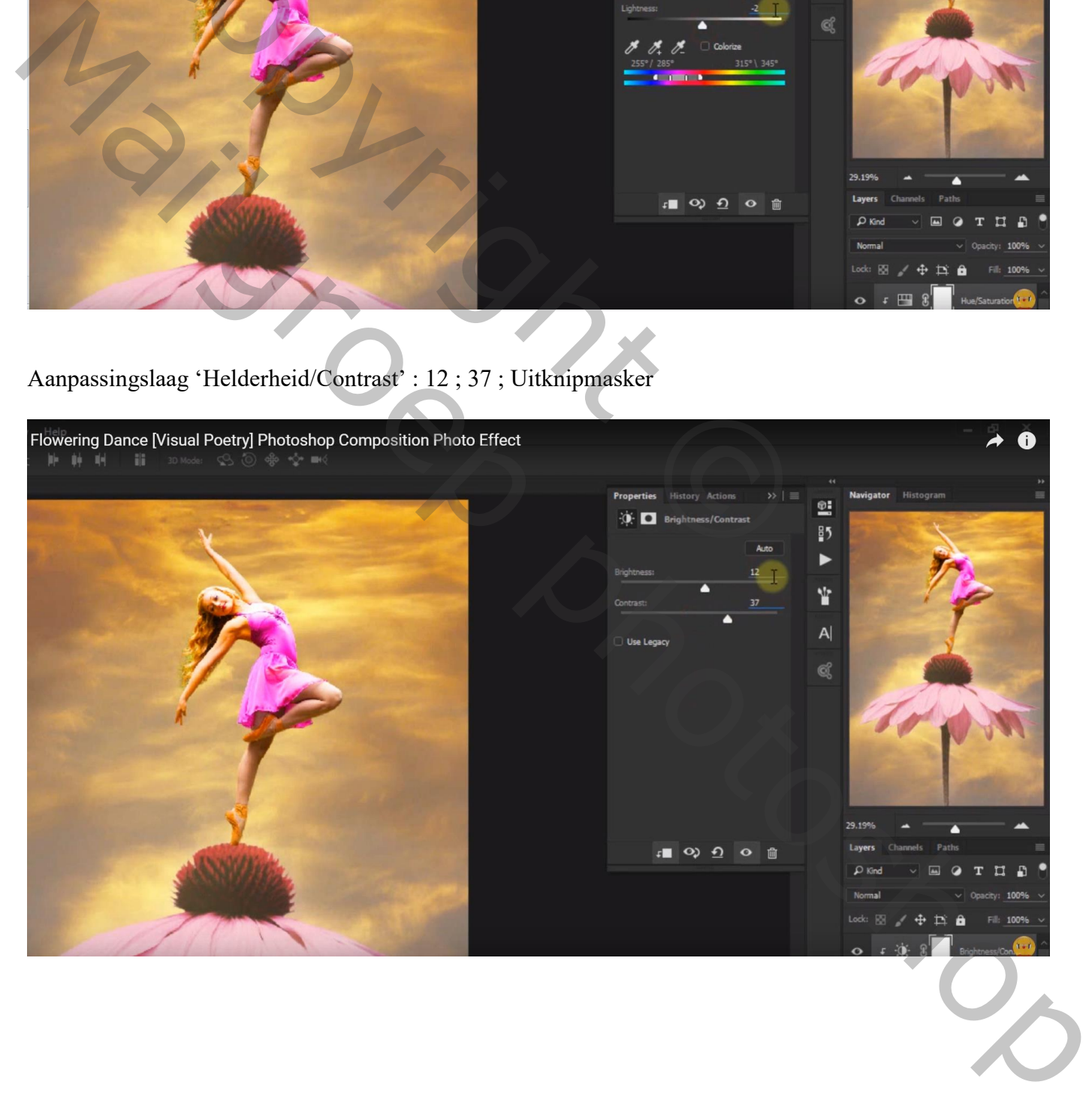

Nieuwe laag; Uitknipmasker; voorgrondkleur = # FFB822 ; zacht penseel, dekking = 50% Op haar van het meisje schilderen ; laagmodus = Bedekken Dupliceer die laag en zet laagmodus op Zwak licht ; laagdekking = 30%

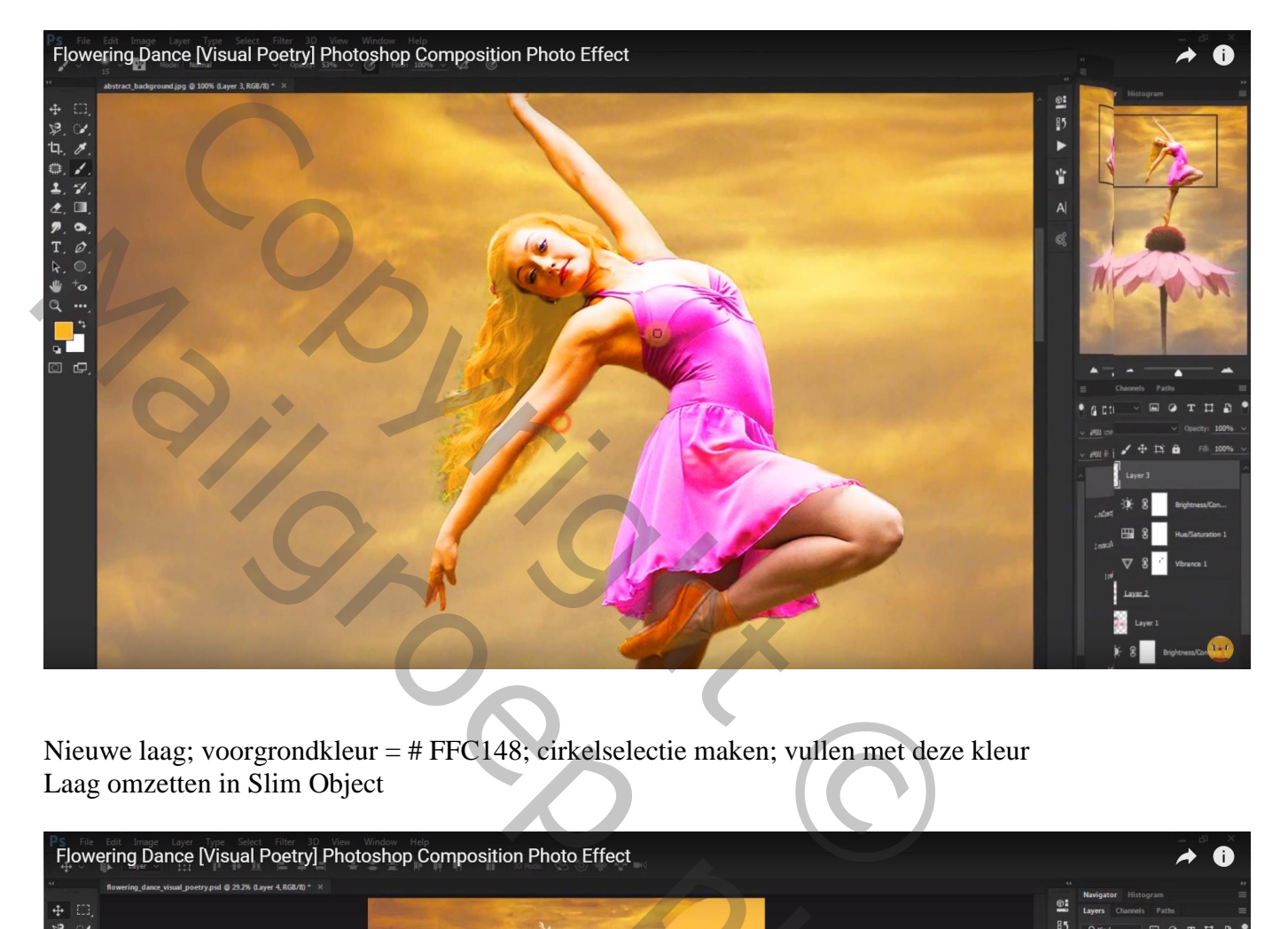

Nieuwe laag; voorgrondkleur = # FFC148; cirkelselectie maken; vullen met deze kleur Laag omzetten in Slim Object

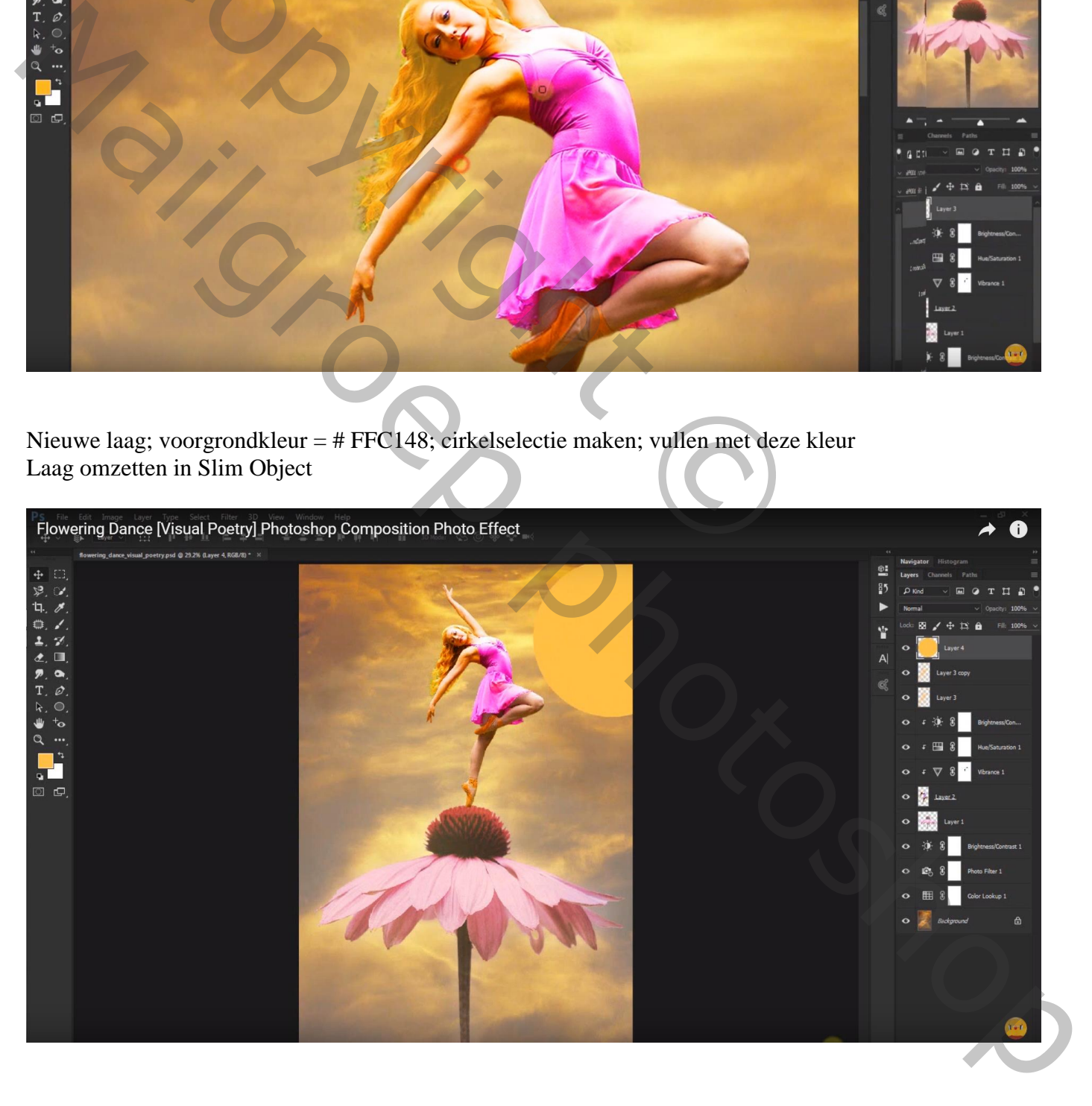

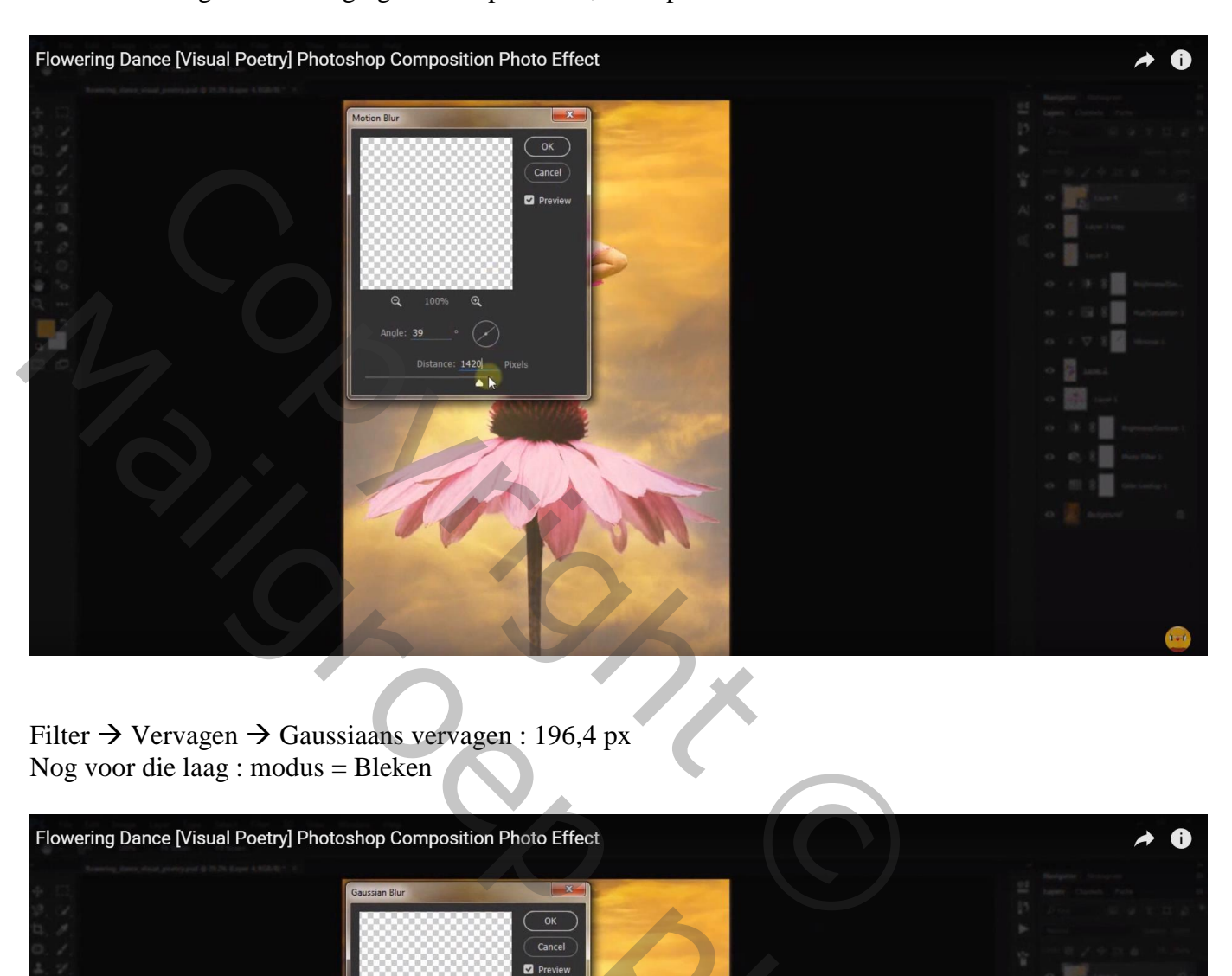

Filter  $\rightarrow$  Vervagen  $\rightarrow$  Bewegingsonscherpte : 39° ; 1420 px

Filter  $\rightarrow$  Vervagen  $\rightarrow$  Gaussiaans vervagen : 196,4 px Nog voor die laag : modus = Bleken

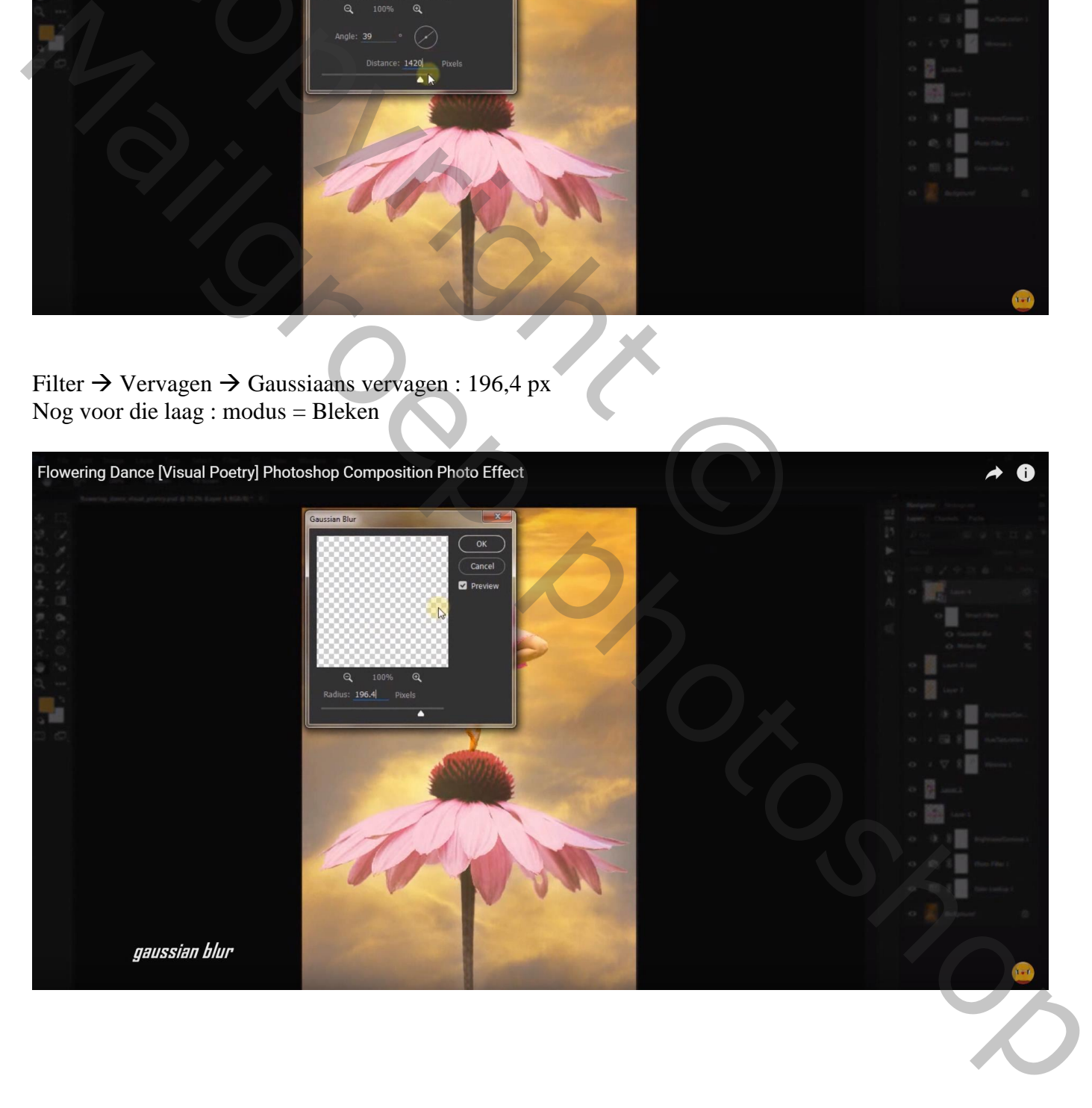

Dupliceer de laag 3 keren

Bovenste laag naar links boven verslepen; wijzig voor Bewegingsonscherpte de hoek in -43° De laag eronder nog twee keren dupliceren

Deze 5 lagen groeperen (niet de twee onderste lagen); noem de groep "licht"; dekking = 90%

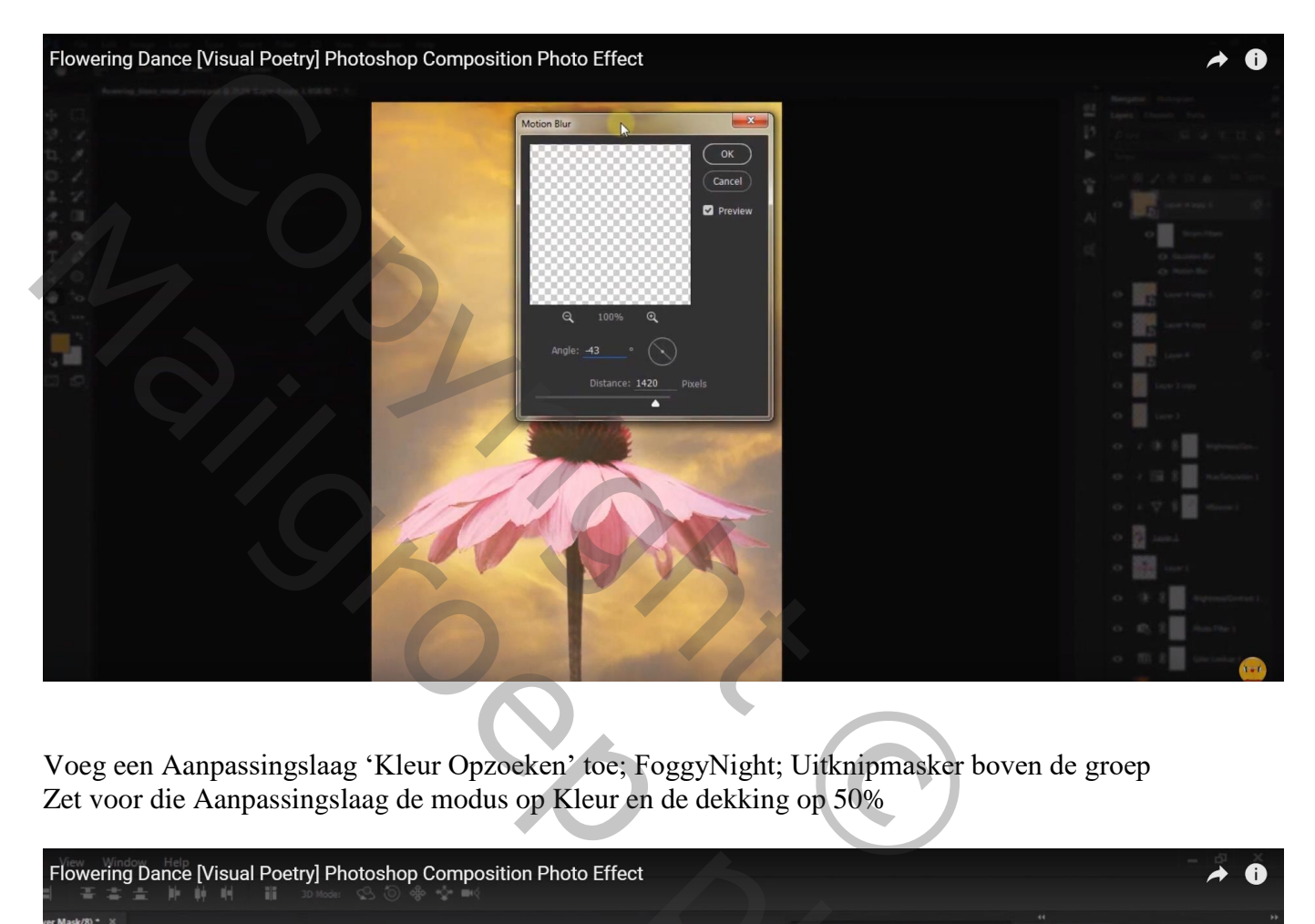

Voeg een Aanpassingslaag 'Kleur Opzoeken' toe; FoggyNight; Uitknipmasker boven de groep Zet voor die Aanpassingslaag de modus op Kleur en de dekking op 50%

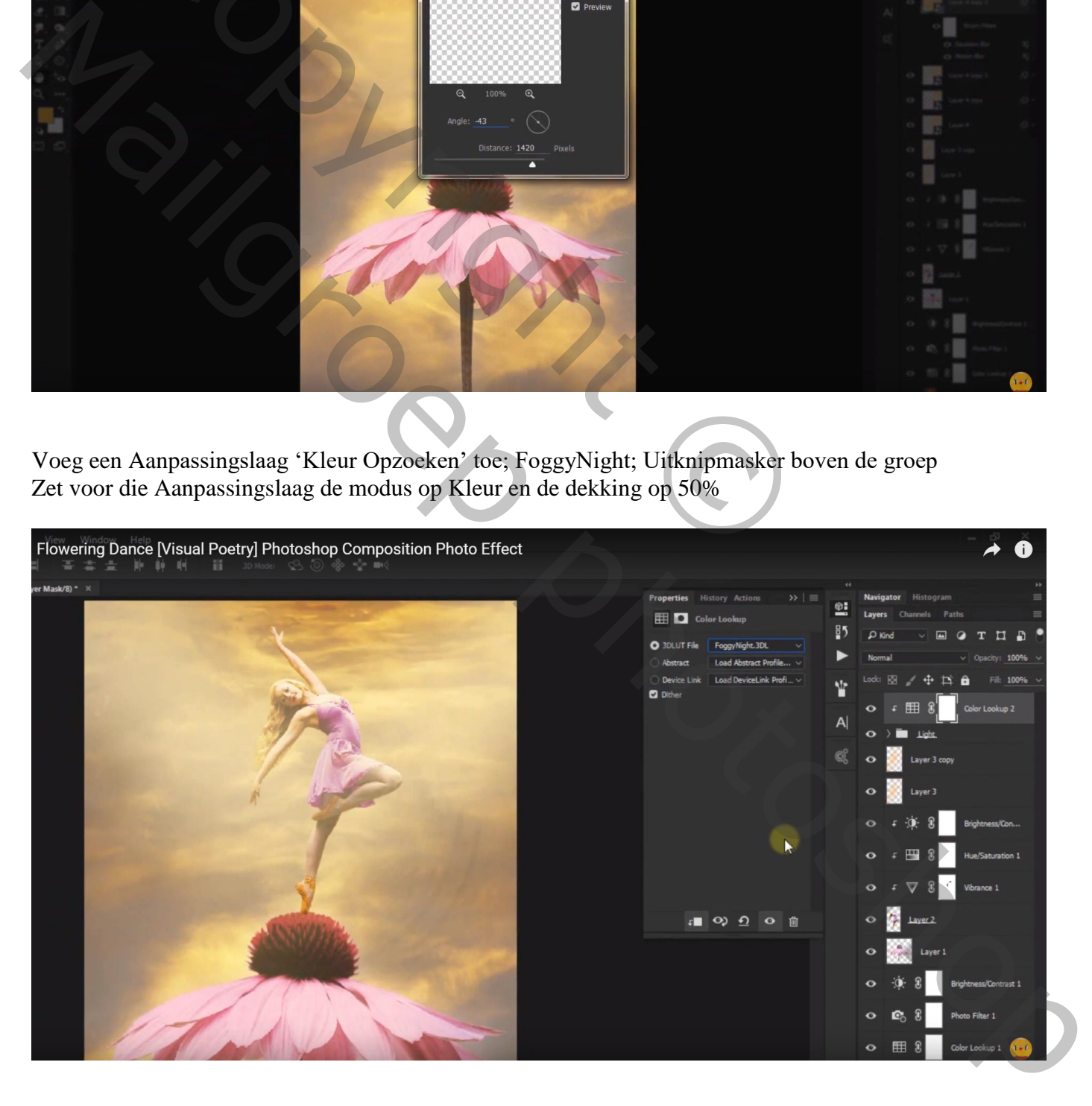

## Nog een Aanpassingslaag 'Kleur Opzoeken: FoggyNight ; geen Uitknipmasker Modus = Lichtsterkte

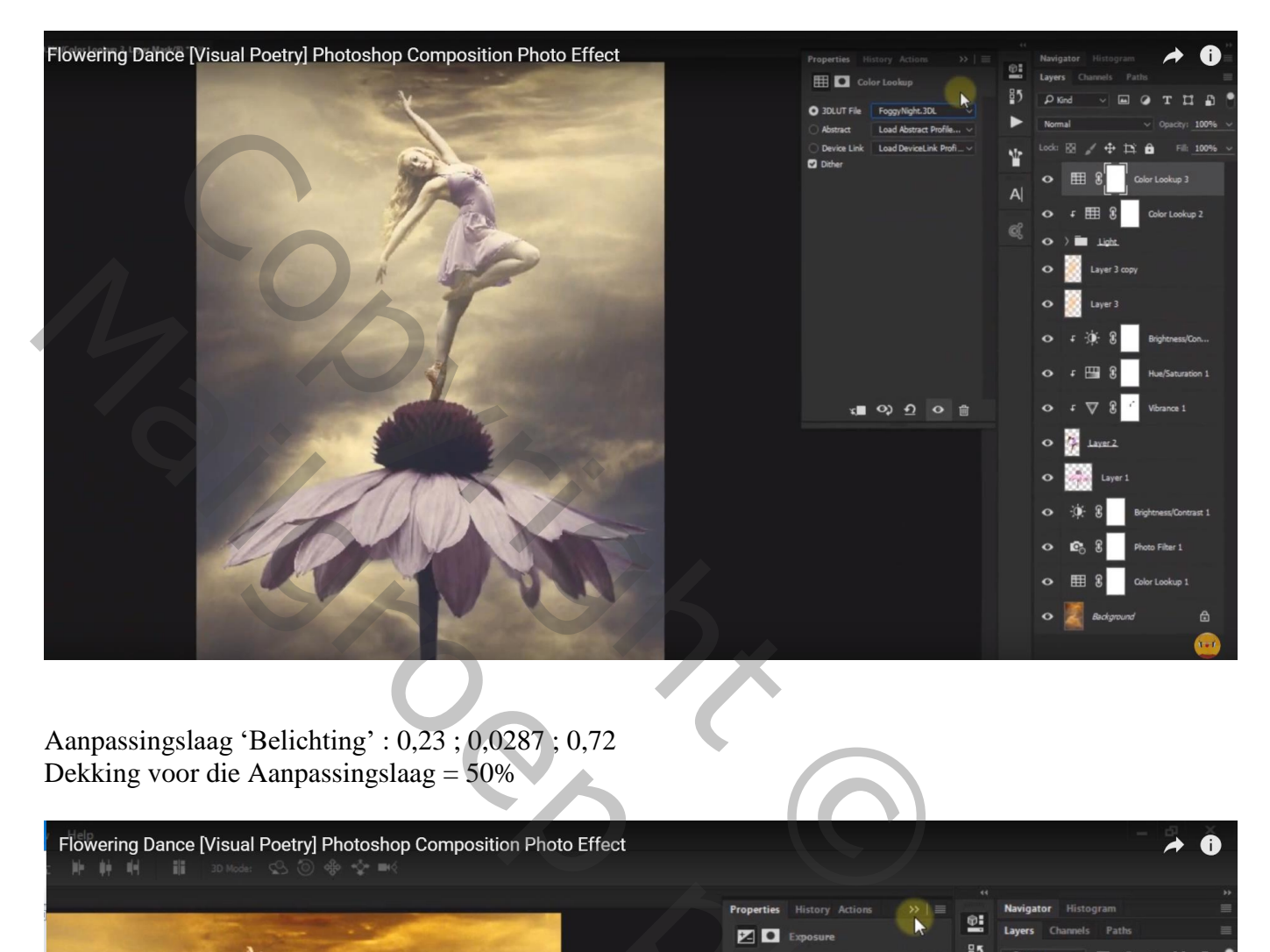

Aanpassingslaag 'Belichting' : 0,23 ; 0,0287 ; 0,72 Dekking voor die Aanpassingslaag = 50%

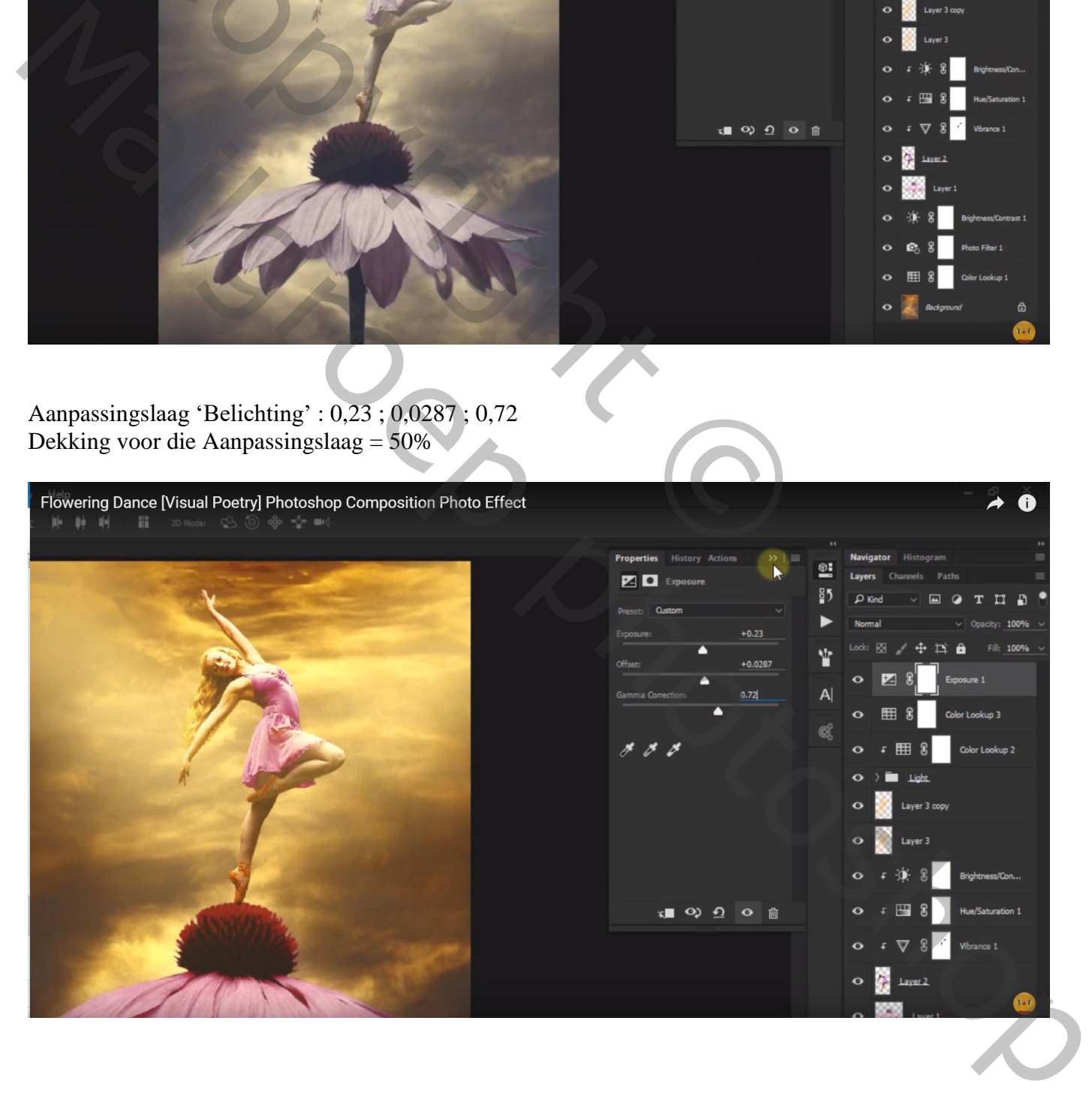

## Aanpassingslaag 'Kleur Opzoeken': Candlelight.Cube Modus = Lichtsterkte

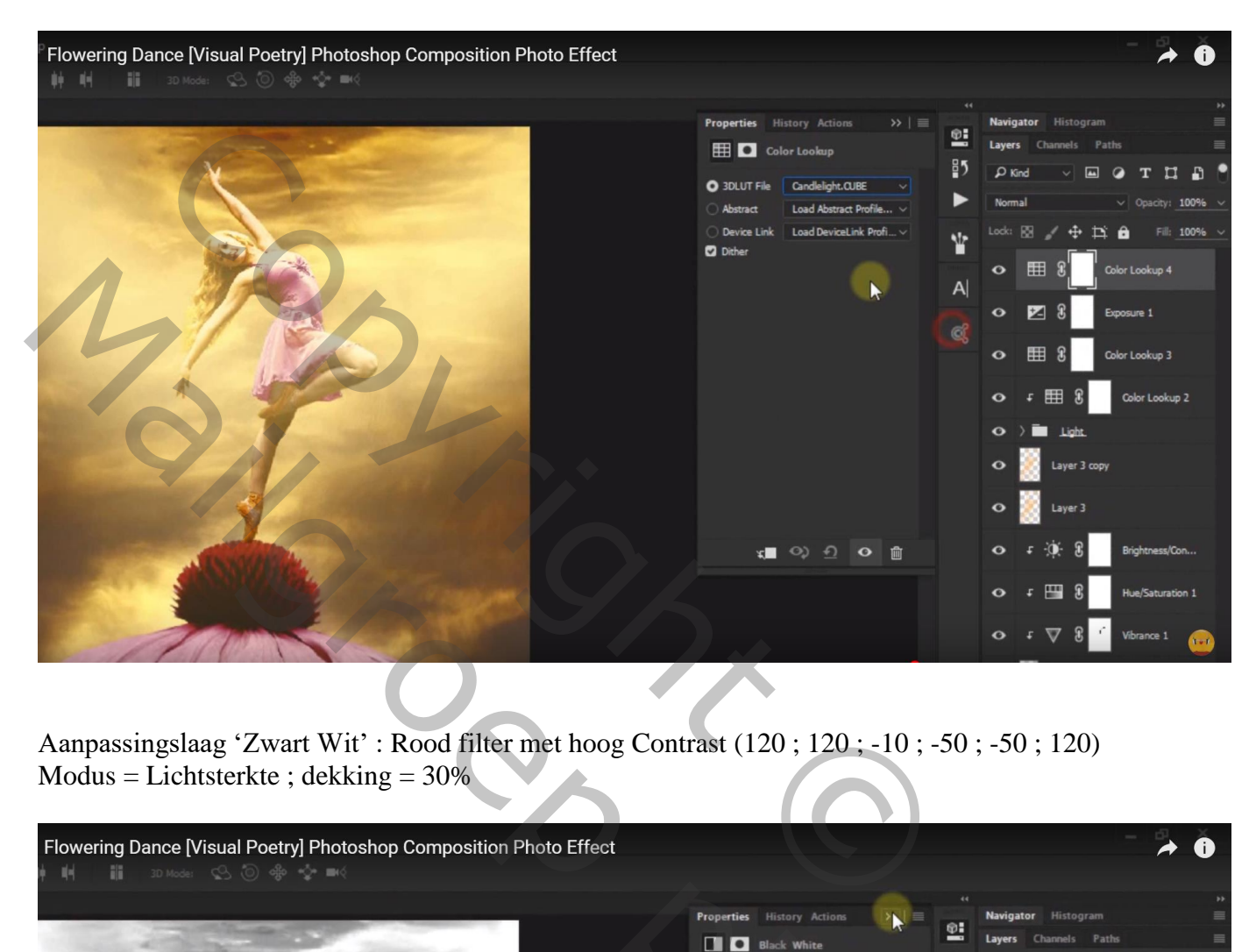

Aanpassingslaag 'Zwart Wit' : Rood filter met hoog Contrast (120 ; 120 ; -10 ; -50 ; -50 ; 120)  $Modus = Lichtsterkte$ ; dekking = 30%

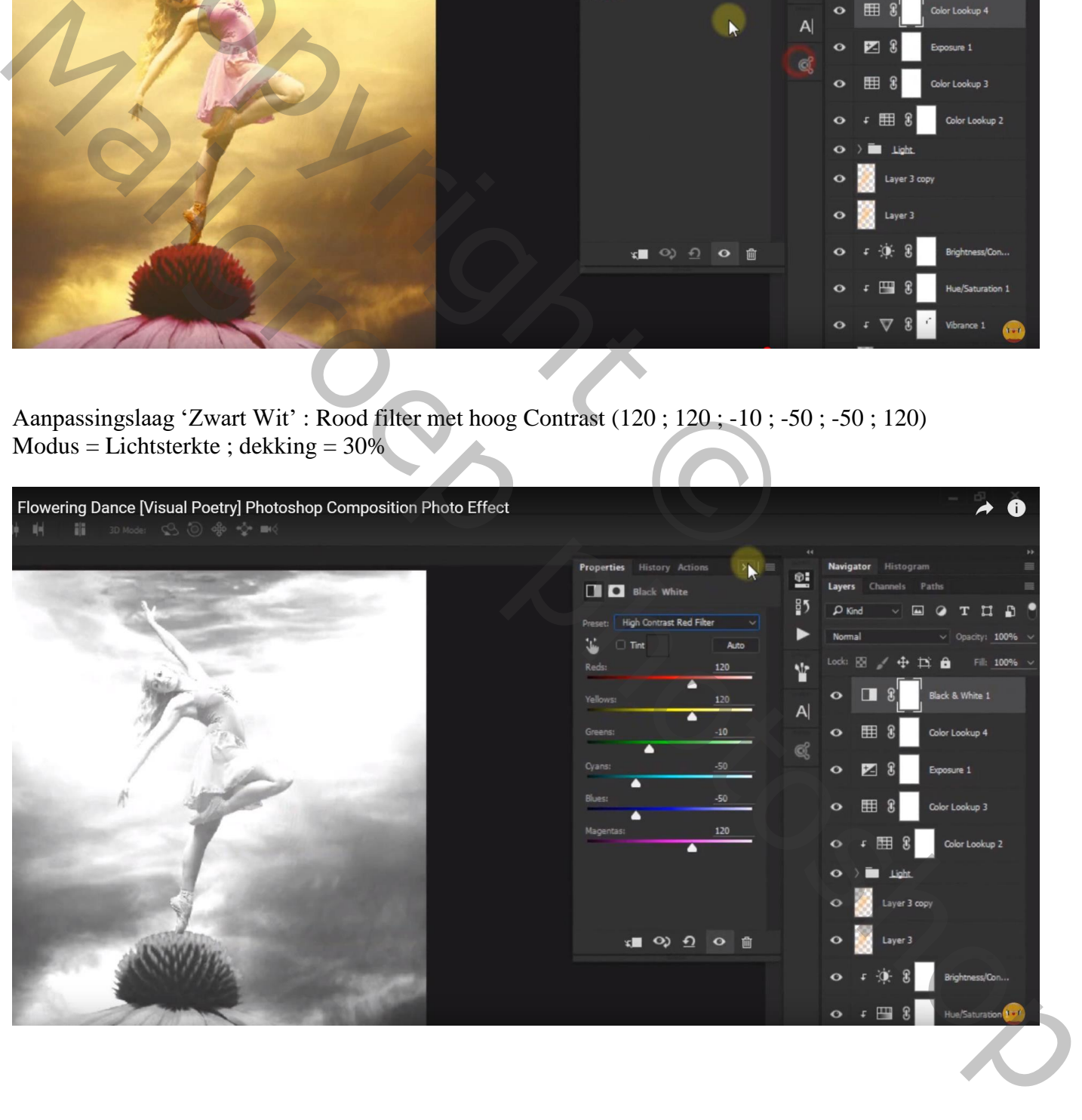

## Aanpassingslaag 'Kleurbalans' : Middentonen = -62 ; -57 ; -31

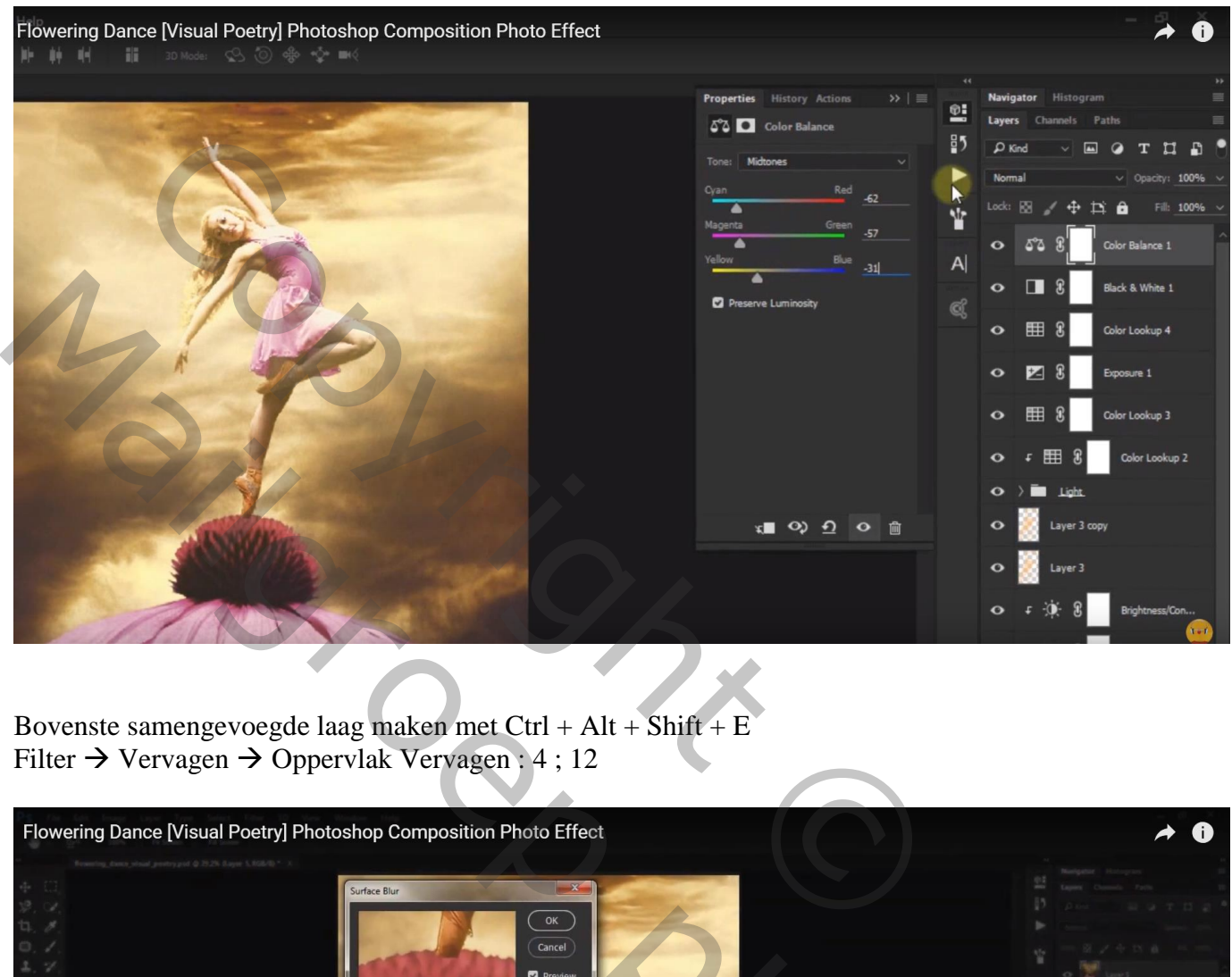

Bovenste samengevoegde laag maken met Ctrl + Alt + Shift + E Filter  $\rightarrow$  Vervagen  $\rightarrow$  Oppervlak Vervagen : 4 ; 12

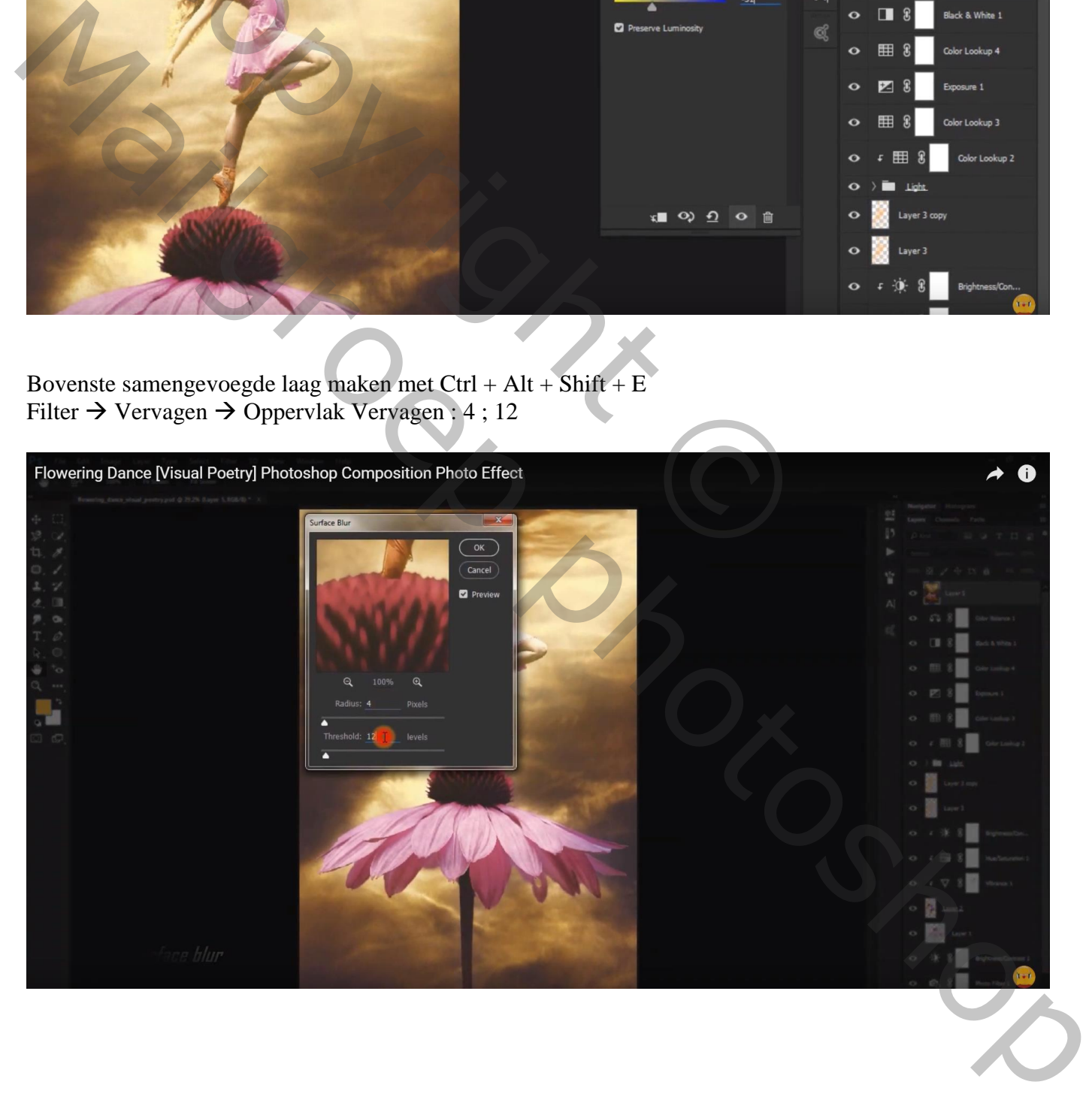

### Aanpassingslaag 'Foto Filter' : Warm Filter (81); 67%  $Modus = Kleur$ ; dekking = 50%

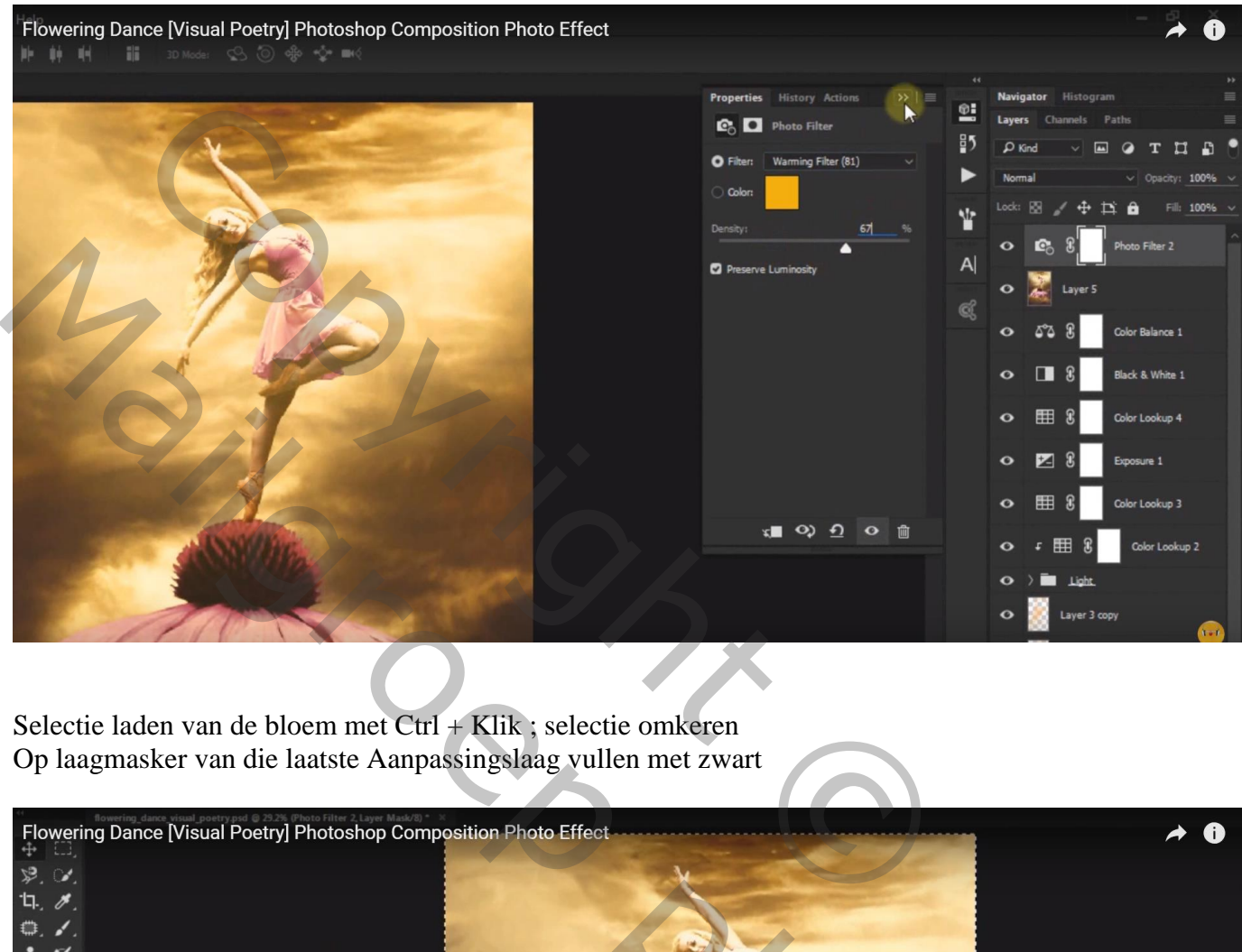

Selectie laden van de bloem met Ctrl + Klik ; selectie omkeren Op laagmasker van die laatste Aanpassingslaag vullen met zwart

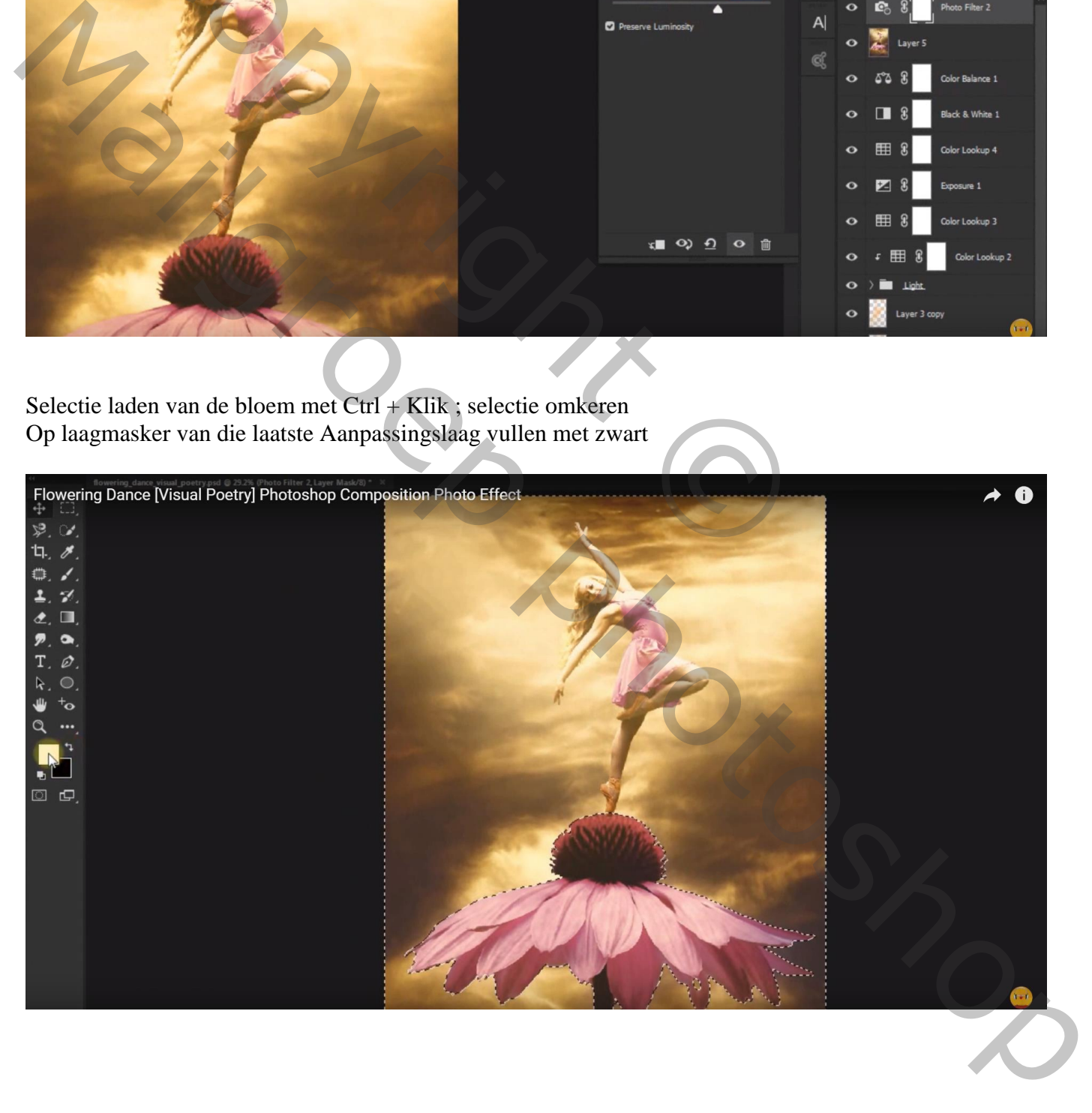